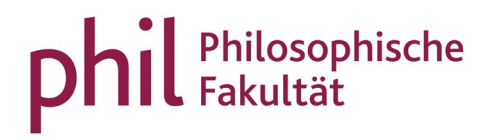

# Prüfungstermine

### Inhaltsverzeichnis

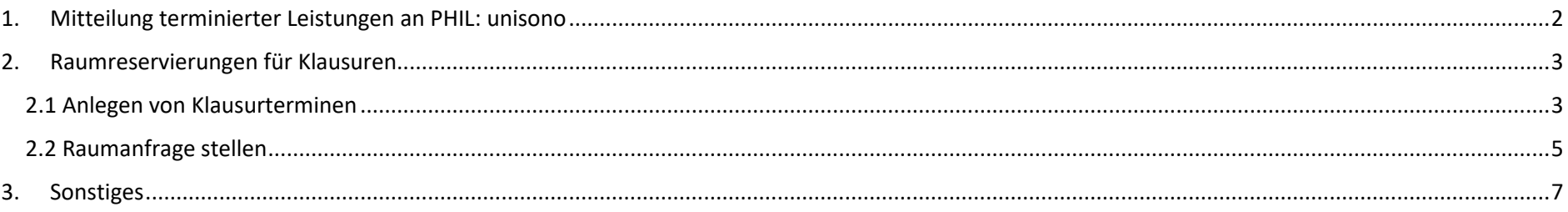

#### <span id="page-1-0"></span>1. Mitteilung terminierter Leistungen an PHIL: unisono

Bitte teilen Sie dem Team von PHIL: unisono [\(unisono@phil.uni-siegen.de\)](mailto:unisono@phil.uni-siegen.de) bei **terminierten Studien- oder Prüfungsleistungen** immer das Datum (1. und 2. Termin) mit. Dieses Datum hat Einfluss auf die Rücktrittsfrist (7 Tage vor Termin). Informationen über die entsprechenden Fristen finden Sie auf unserer [Homepage.](http://www.uni-siegen.de/phil/studium/studienorganisation/anmeldung/?lang=de)

Findet eine Klausur außerhalb der Vorlesungszeit statt, oder wird für den Klausurtermin während der Vorlesungszeit ein größerer Raum benötigt, legen Sie den Termin samt Uhrzeit im unisono-Veranstaltungseintrag an und starten eine Raumanfrage (siehe nächste Punkte). Planen Sie eine E-Klausur, tragen Sie Terminanfragen direkt online unter [https://econ-eassessment.de](https://econ-eassessment.de/) ein oder senden Sie diese per E-Mail an [e-assessment@digitale-lehre.uni-siegen.de](mailto:e-assessment@digitale-lehre.uni-siegen.de) - leiten Sie uns den Ihnen anschließend zugewiesenen Termin bitte ebenfalls weiter. Für E-Klausuren entfallen die unter 2.1 und 2.2 beschriebenen Schritte.

#### <span id="page-2-0"></span>2. Raumreservierungen für Klausuren

<span id="page-2-1"></span>2.1 Anlegen von Klausurterminen

Wechseln Sie in die Bearbeitungsansicht der Veranstaltung

- in der Rolle *Lehrperson* via "Startseite > Lehrorganisation > Meine Veranstaltungen und Prüfungen"
- in der Rolle Veranstaltungsadministrator\*in via "Startseite > Lehrorganisation > Veranstaltungen und Prüfungen meiner Organisationseinheit"

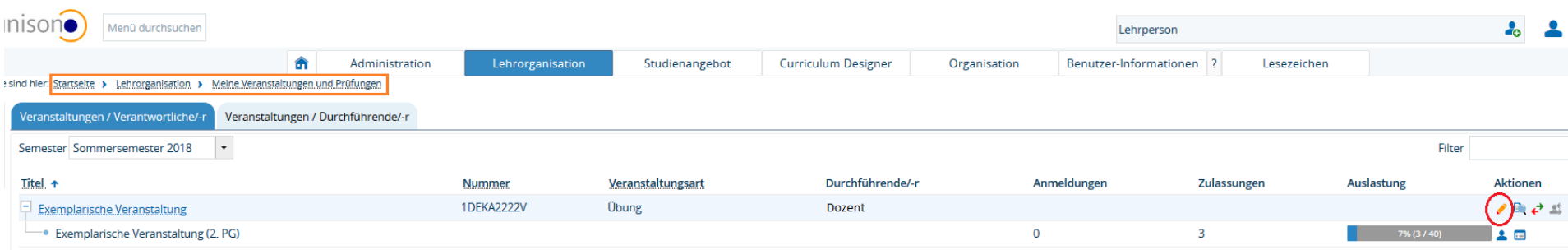

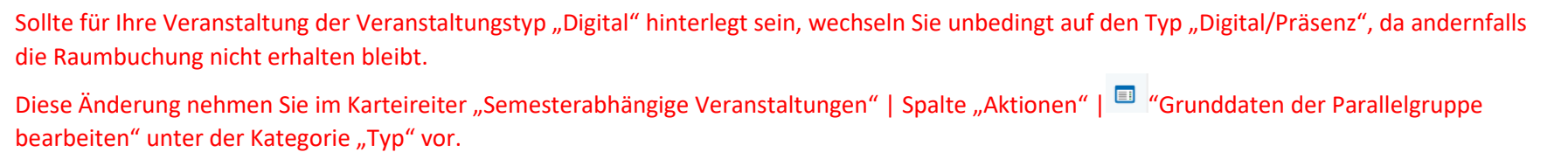

Legen Sie unter dem Reiter *Termine & Räume* einen neuen Termin an.

In der sich öffnenden Eingabemaske wählen Sie den Rhythmus "Einzeltermin" aus und tragen die Termindaten und die von Ihnen erwartete Teilnehmerzahl ein. Abschließend speichern Sie.

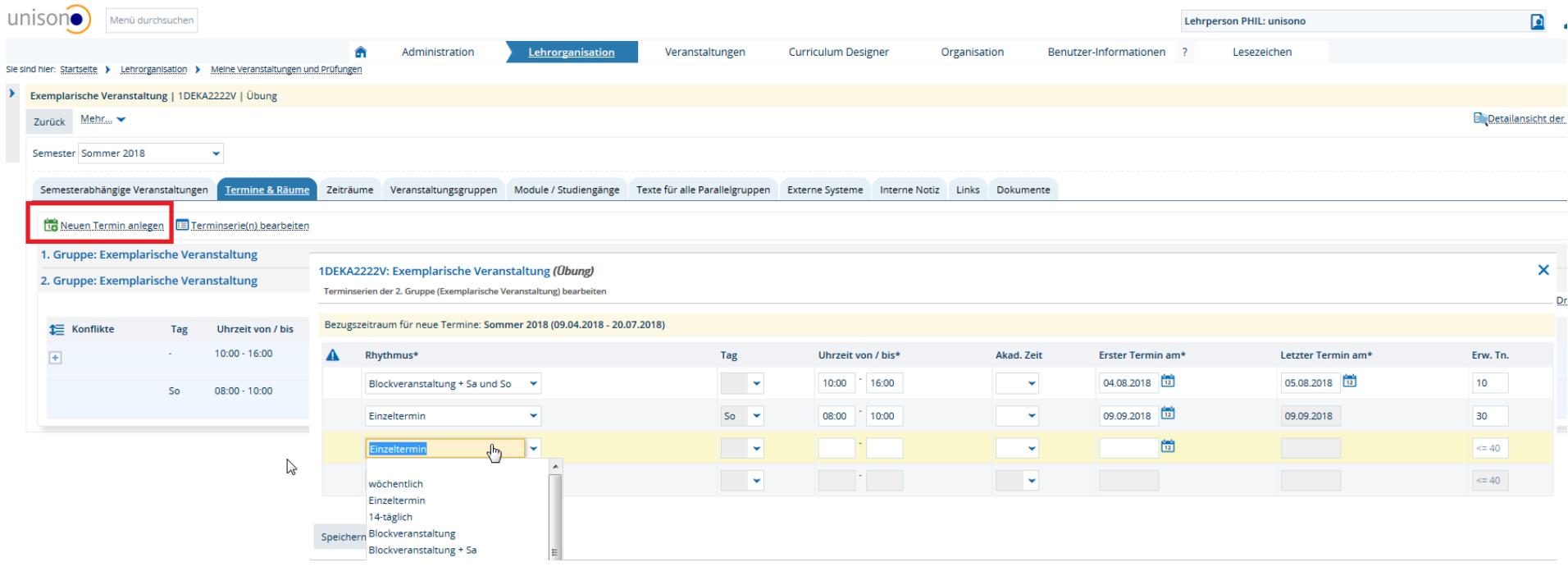

Im Termindatensatz, der Ihnen nun angezeigt wird, hinterlegen Sie über den Aktionsbutton **bei eine Bemerkung zum Termineintrag**, bspw. "Klausur". Diese Information kann bspw. von Studierenden in der Detailansicht der Veranstaltung gesehen werden.

Wenn an einem Klausurtermin (gleicher Termin, gleicher Raum) Teilnehmer aus verschiedenen Parallelgruppen und/oder Veranstaltungen teilnehmen, wiederholen Sie diesen und den nächsten Schritt bitte für jede der Parallelgruppen/Veranstaltungen.

## <span id="page-4-0"></span>2.2 Raumanfrage stellen

Räume für Klausuren werden über die zentrale Raumverwaltung vergeben. Die Raumanfrage erfolgt vorzugsweise online via unisono. Hierzu wählen Sie in der Bearbeitungsansicht der Veranstaltung auf dem Reiter "Termine & Räume" im Bereich "Aktionen" das Türsymbol:

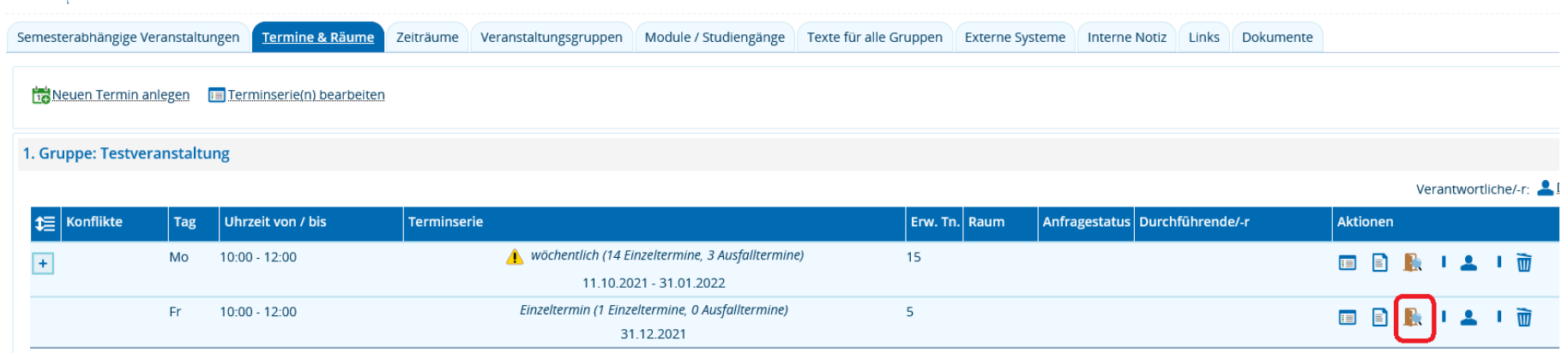

In der aufscheinenden Suchmaske geben Sie die notwendigen (und ggf. zusätzliche) Parameter an und gehen auf "Suchen". Bitte achten Sie darauf, dass im Bereich "Anzahl der Sitzplätze" die Operatoren ">=" erhalten bleiben.

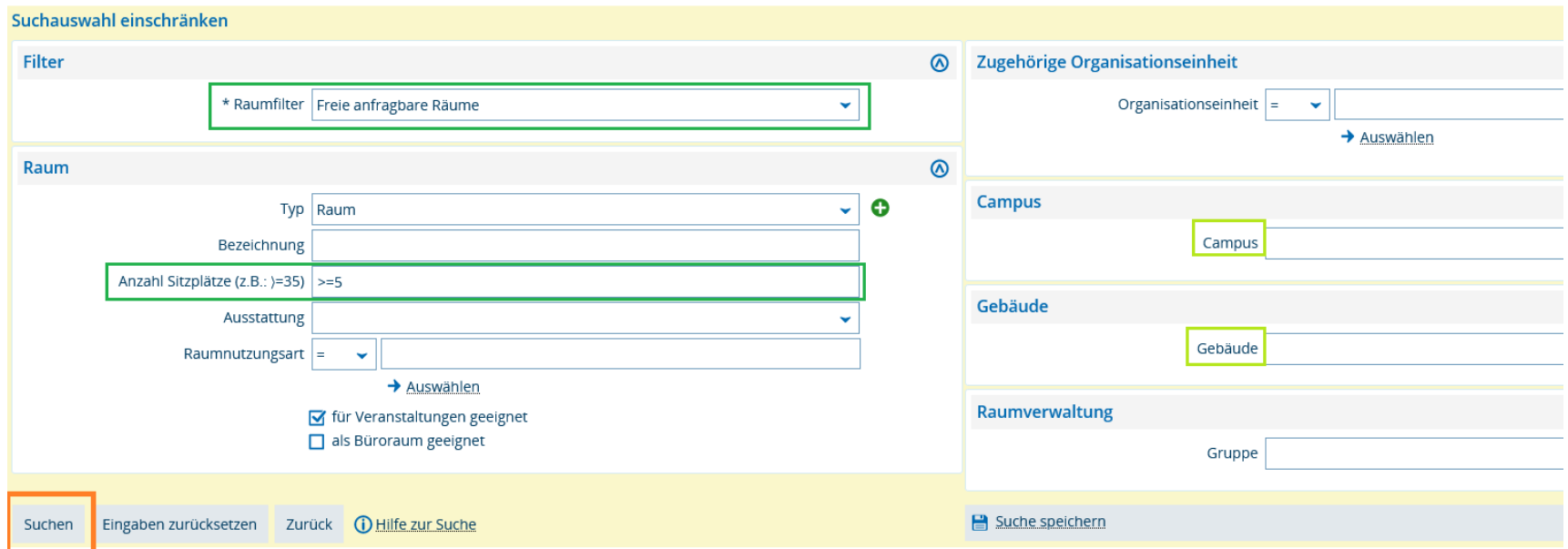

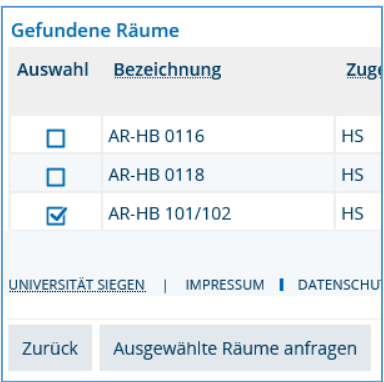

Wählen Sie **genau einen** in Frage kommenden Raum aus und schließen mit "Ausgewählte Räume anfragen" das Fenster.

Im Bereich "Termine & Räume" wird Ihnen am betreffenden Termin jetzt ein Anfragestatus angezeigt. Klicken Sie auf das Symbol (
(
) und füllen Sie das Bemerkungsfeld mit dem Zweck (Klausur), der erwarteten Teilnehmerzahl und ggf. dem Hinweis auf weitere Gruppen, für die derselbe Raum gebucht werden soll. Anschließend speichern Sie. Diese Angaben dienen dazu, dass Ihre Anfrage von der zentralen Raumverwaltung mit entsprechender Priorität berücksichtigt wird und ein adäquater Raum gebucht wird.

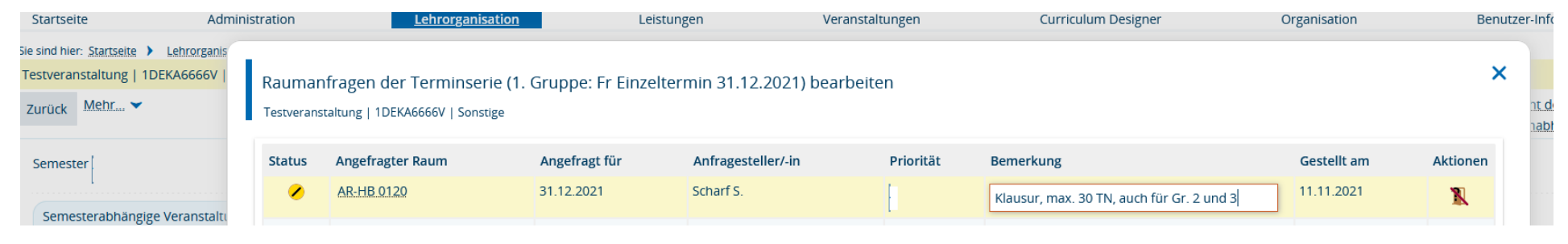

Springt das bislang gelbe Symbol auf grün, wurde die Raumanfrage erfüllt und der gebuchte Raum wird am Termin ausgewiesen. Springt es auf rot, wurde die Raumanfrage abgelehnt.

<span id="page-6-0"></span>3. Sonstiges

Bei Fragen wenden Sie sich bitte an das Team von PHIL: unisono [\(unisono@phil.uni-siegen.de\)](mailto:unisono@phil.uni-siegen.de).